#### **How to View Your Splunk Certifications**

Please always refer to <u>Credly</u> for secure, accurate, and up-to-date proof of certification (including date of expiration).

#### Instructions for Customers

- 1. Log into your **splunk.com** account.
- 2. Click **Support > Support Portal**.
- 3. Click **Get Started > Certifications**.

**Status** column shows **Active** (current) vs. **Inactive** (expired).

**Certificate** and **Badges** columns show options for download.

See here for more detailed instructions.

#### **Instructions for Partners**

- 1. Log into your **Partner Portal**.
- 2. Click **Learn > Certification**.
- 3. Click My Certifications.

**Status** column shows **Active** (current) vs. **Inactive** (expired).

**Certificate** and **Badges** columns show options for download.

See here for more detailed instructions.

#### **Quick Links**

- For splunk.com login assistance, please contact <u>Splunk Support</u>.
- For Partner Portal login assistance, please contact <u>Partner+@splunk.com</u>.
- Please see our <u>Recertification Policy</u> for how to keep your certifications current and active.

Step 1:

Log into your splunk.com account.

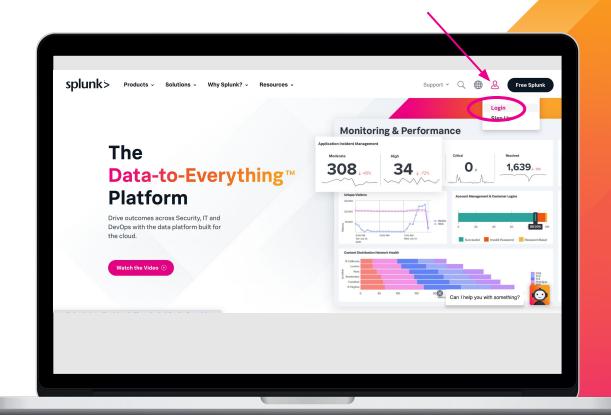

Step 2:

Click Support > Support Portal.

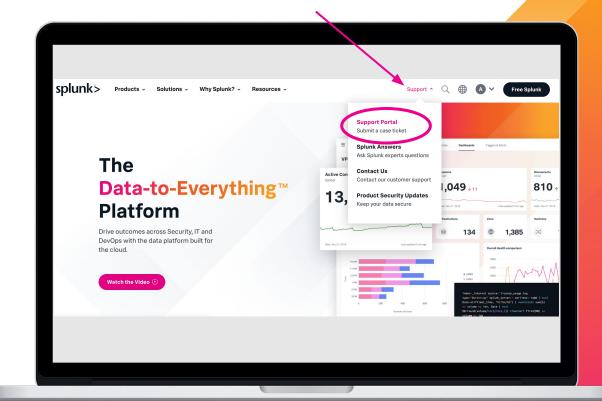

Step 3:

Click on Get Started and Select Certifications.

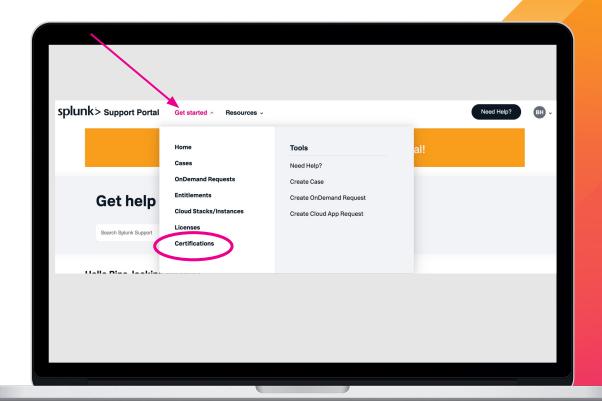

Certifications are grouped under two headings:

- Active
- Out of Date

By default, the Portal shows **Active** certifications.

Candidates with **Active** certifications can use the Certificate column to download a copy.

Please remember: <u>Credly</u> digital badges are your primary proof of certification.

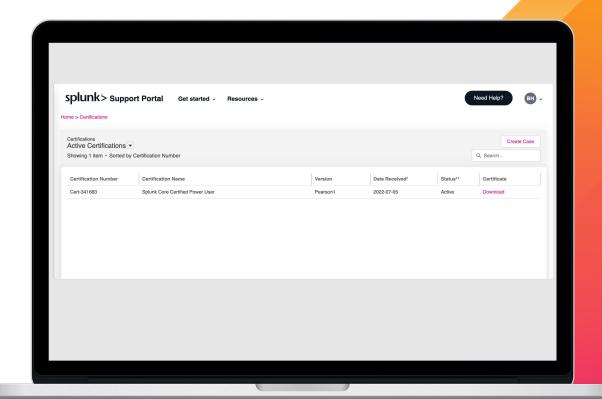

To view your **Inactive** certifications, **click** on the **arrow** next to Active Certifications. **Select Out of Date Certifications** in the menu.

Candidates who wish to regain current standing in the program, but whose certifications have all been marked **Inactive** can click here for next steps.

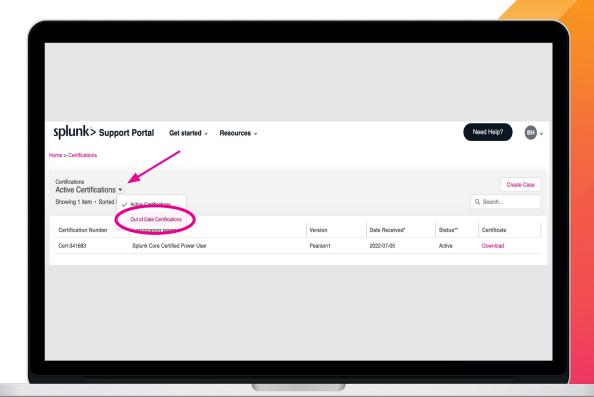

Step 1:

From splunk.com, click Why Splunk? and select Partners.

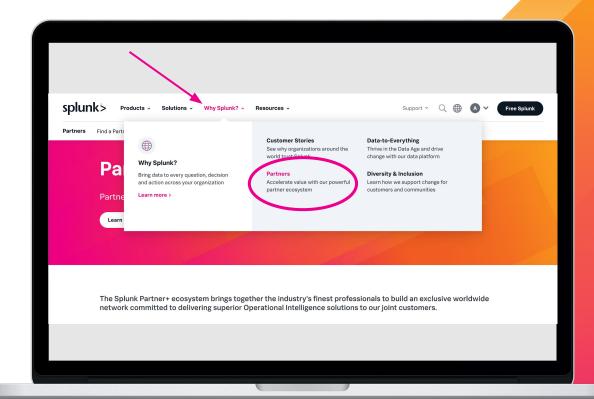

Step 2:

Click on Partner Portal Login and login.

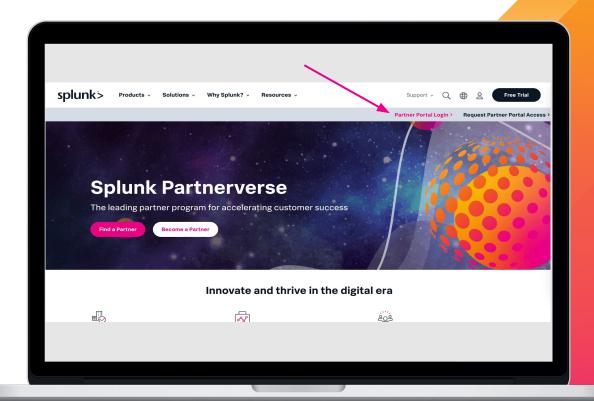

Step 3:

Click LEARN > CERTIFICATIONS.

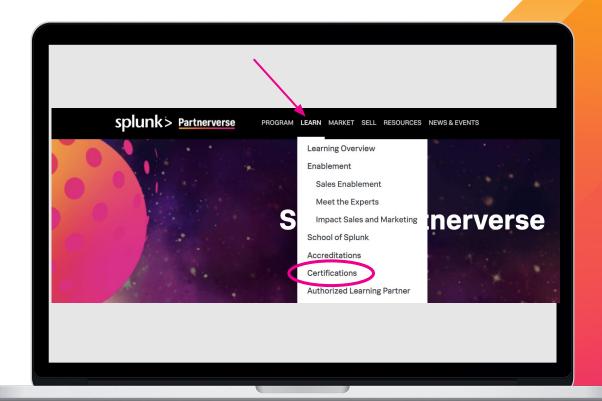

Step 4:
Click My
Certifications.

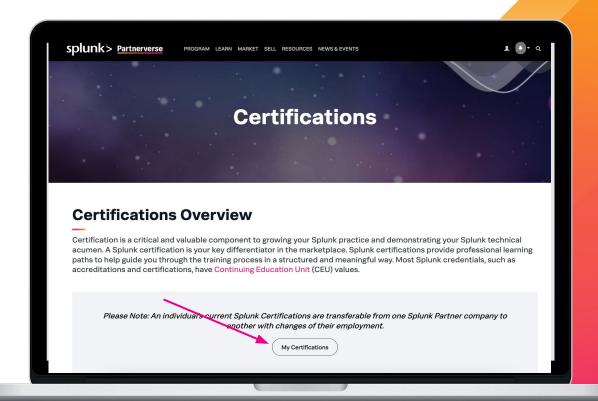

See **Status** column for program standing.

Candidates who wish to regain current standing in the program, but whose certifications have all been marked **Inactive** can click here for next steps.

Candidates with **Active** certifications can use the Certificate and Badges columns to download a copy.

Please remember: <u>Credly</u> digital badges are your primary proof of certification.

For questions regarding the Accreditations program, please contact accreditations@splunk.com.

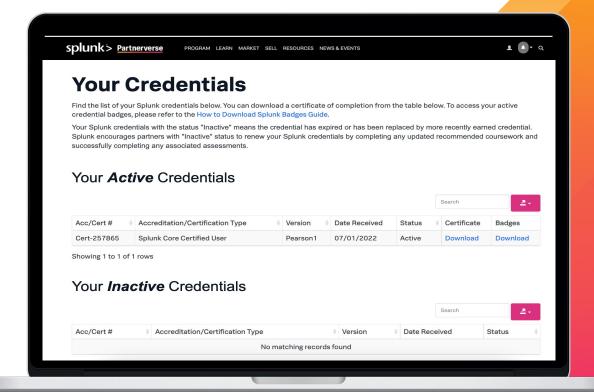